# DÉCLARER UN ACCIDENT

TUTO ROLSKANET

### **DANS QUELS CAS, DOIT-ON FAIRE UNE DÉCLARATION D'ACCIDENT ?**

L'assurance liée à la licence couvre le pratiquant pour sa pratique en club en loisir ou en compétition et pour sa pratique libre.

Les non licenciés peuvent être couverts en dommages corporels sur vos évènements ou séances d'essai soit par la prise de **garanties pour manifestation soit par la prise de rollerdays.**

**La déclaration d'accident peut se faire pour tout accident qui survient dans ses différentes situations.**

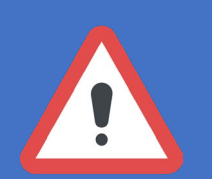

**ATTENTION : les rapports d'incident ne sont pas des déclarations d'accident.**

# **POUR UN LICENCIÉ**

# **ETAPE 1 :**

Se connecter à l'espace licencié sur **my.rolskanet.fr**

Cliquer sur le bouton violet **« Espace assurance ».**

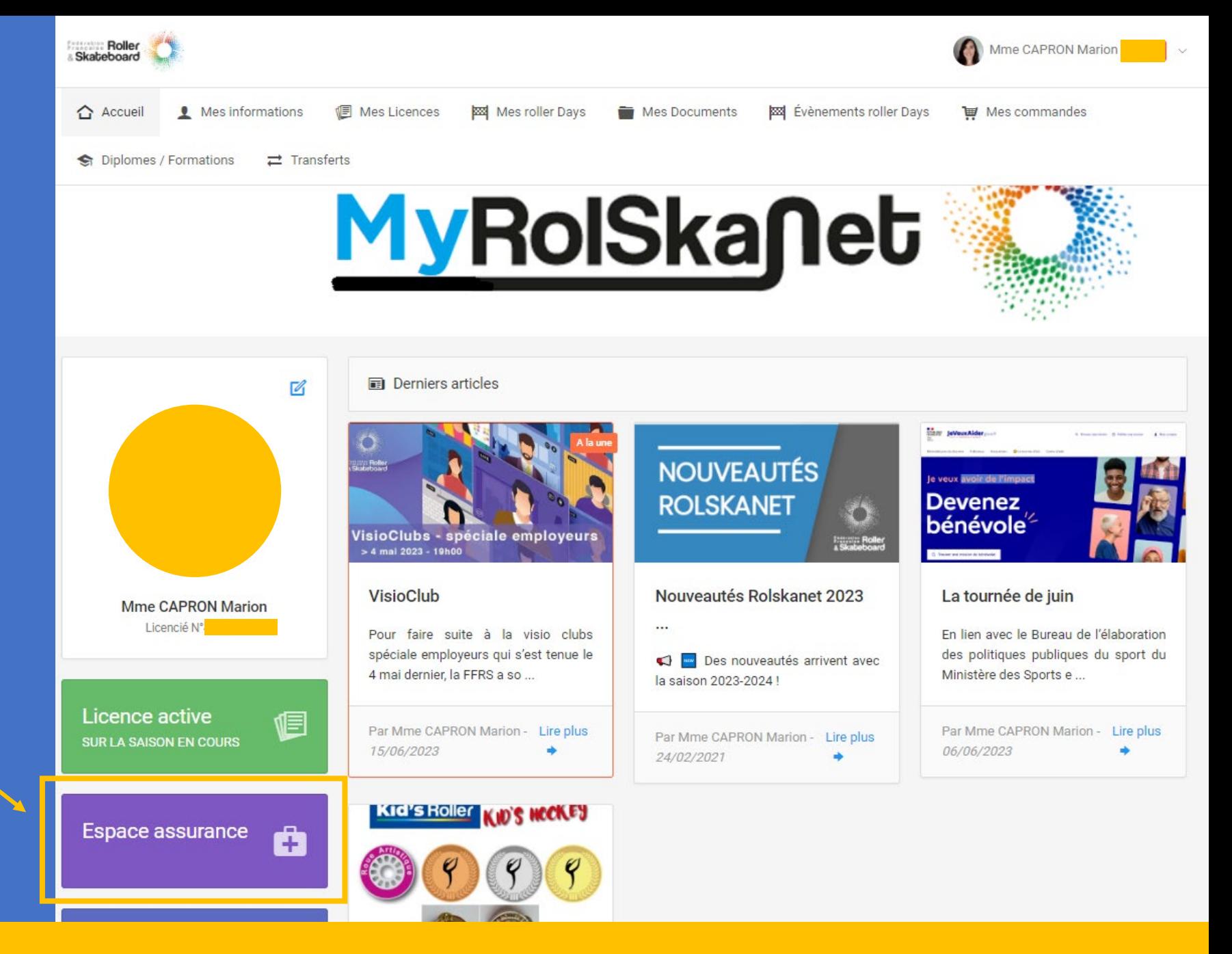

# **POUR UN LICENCIÉ**

# **ETAPE 2 :**

Un nouvel onglet s'ouvre directement sur la déclaration d'accident avec vos données pré-enregistrées.

Il ne vous reste plus qu'à remplir les données concernant l'accident :

- **Blessures**
- **Lieu**
- **Circonstances**
- **Date**

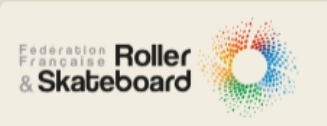

#### Fédération Française de Roller et Skateboard

#### Madame, Monsieur,

 $\overline{A}$ 

Vous allez déclarer en ligne un accident survenu lors de la pratique de votre activité physique Une fois votre déclaration effectuée, vous recevrez un email d'identification que vous devrez impérativement retourner pour valider votre déclaration d'accident. Merci d'entrer votre adresse email de correspondance \* Ressaisissez l'adresse email \* \*: Champs obligatoires. Si la personne effectuant la déclaration n'est pas la victime :

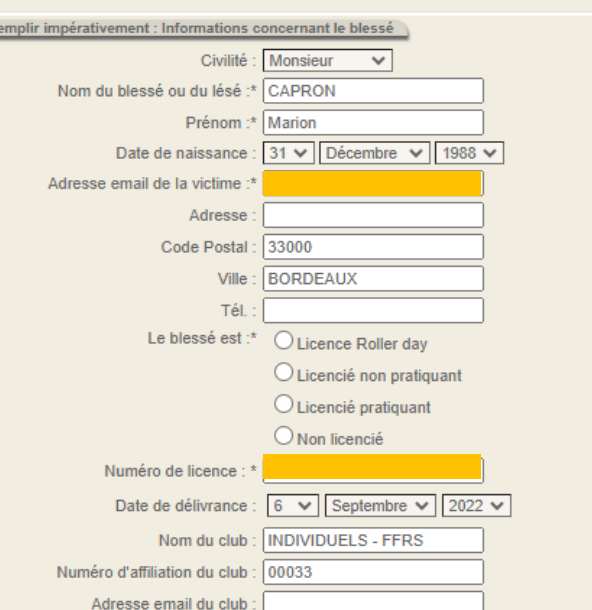

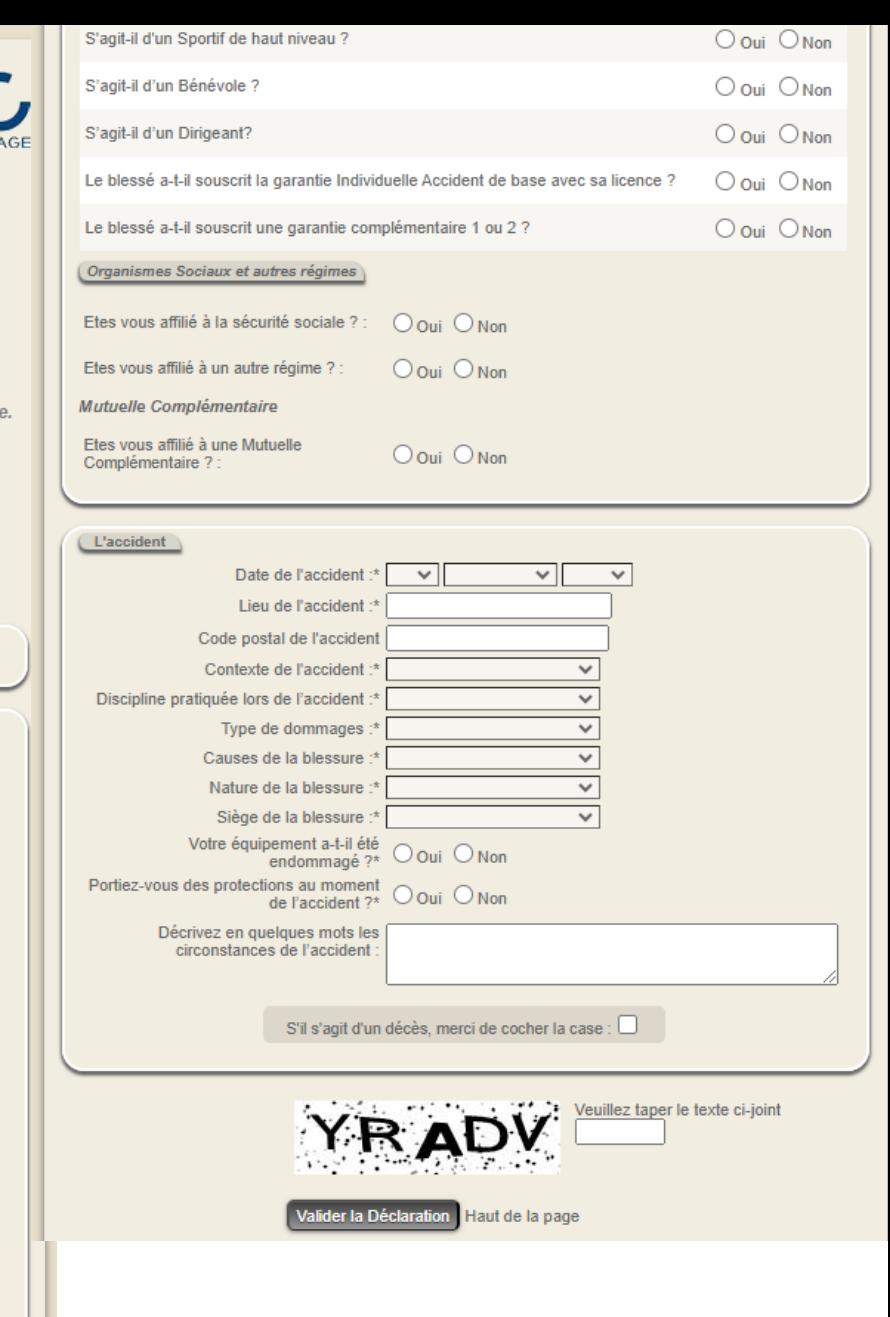

# **ETAPE 1 :**

### CAS D'UN LICENCIÉ OU D'UN ROLLERDAY

Se connecter à l'espace club sur rolskanet.fr

Aller sur la licence de la personne concernée par l'accident soit en passant par :

- **La recherche de licencié**
- **L'onglet Liste des rollerdays**
- **La liste de vos licenciés**

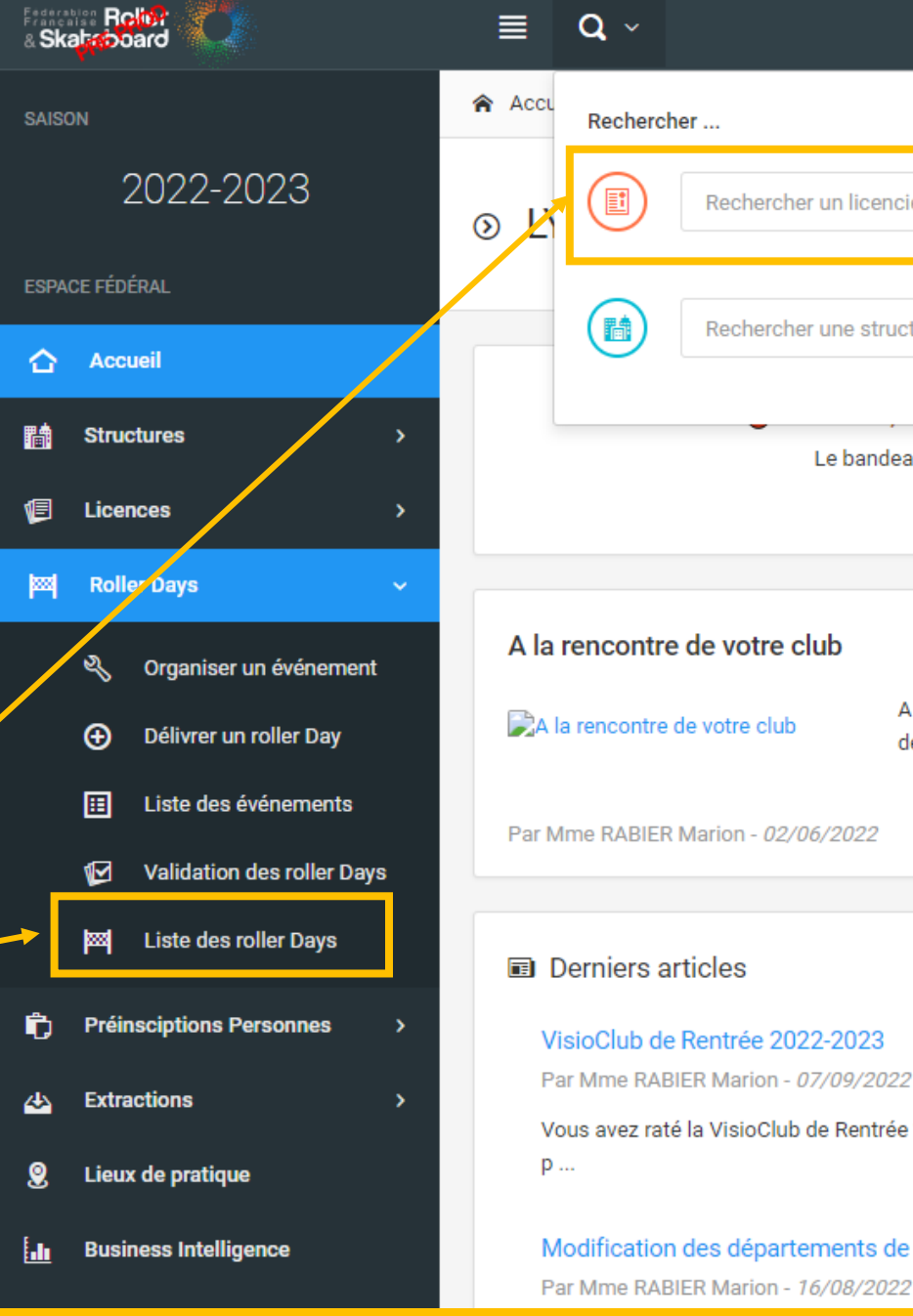

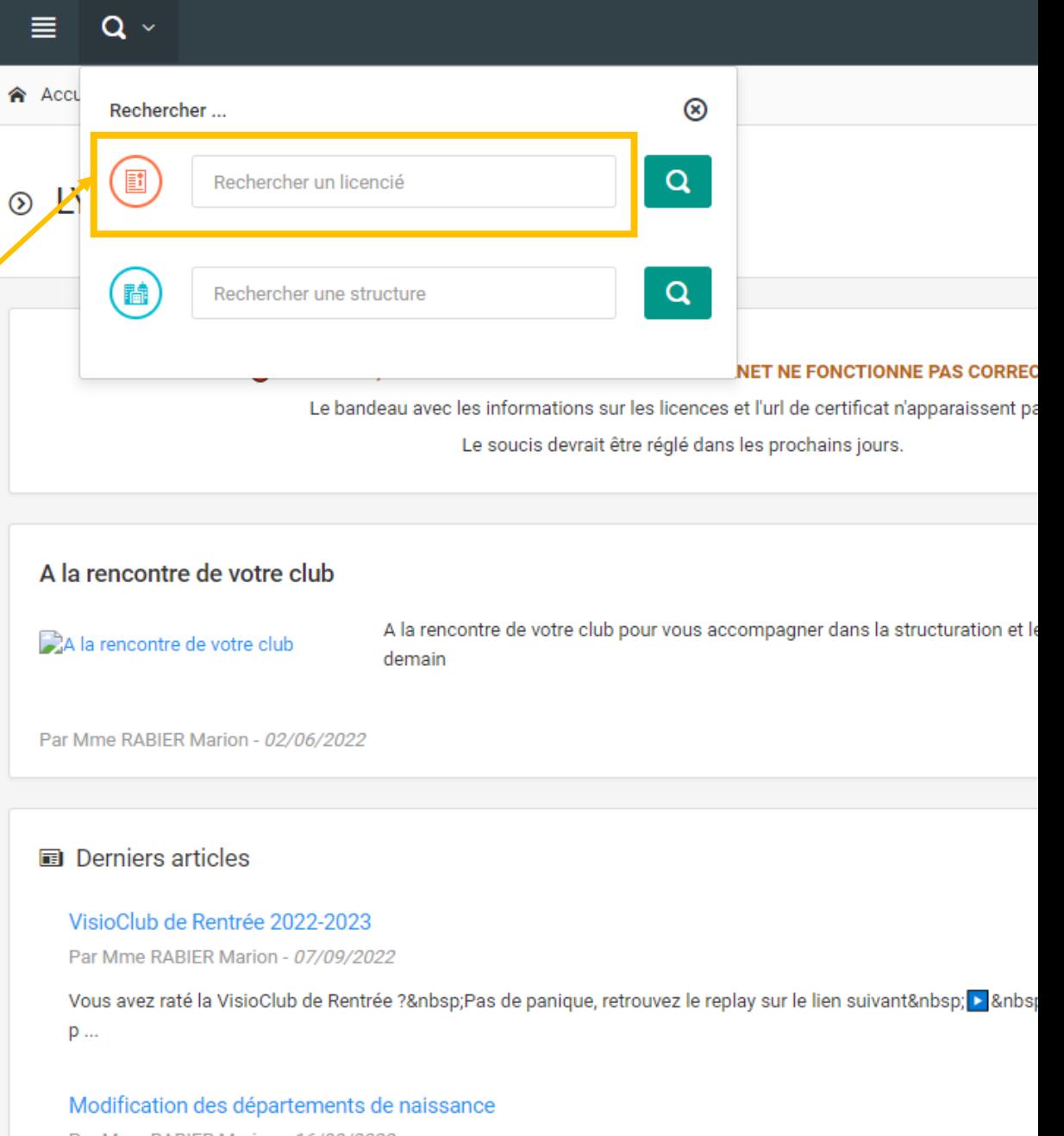

A Accueil / 444788 - Mme ADAM Marion

# **ETAPE 2 :**

### CAS D'UN LICENCIÉ OU D'UN ROLLERDAY

Quand vous êtes sur son profil, cliquez sur « Actions sur la personne » puis sur « **Se connecter <sup>à</sup> l'espace assurance** ».

Un nouvel onglet s'ouvrira directement sur la déclaration d'accident avec ses données pré-enregistrées.

Il ne vous restera plus qu'à remplir les données concernant l'accident :

- **Blessures**
- **Lieu**
- **Circonstances**
- **Date**

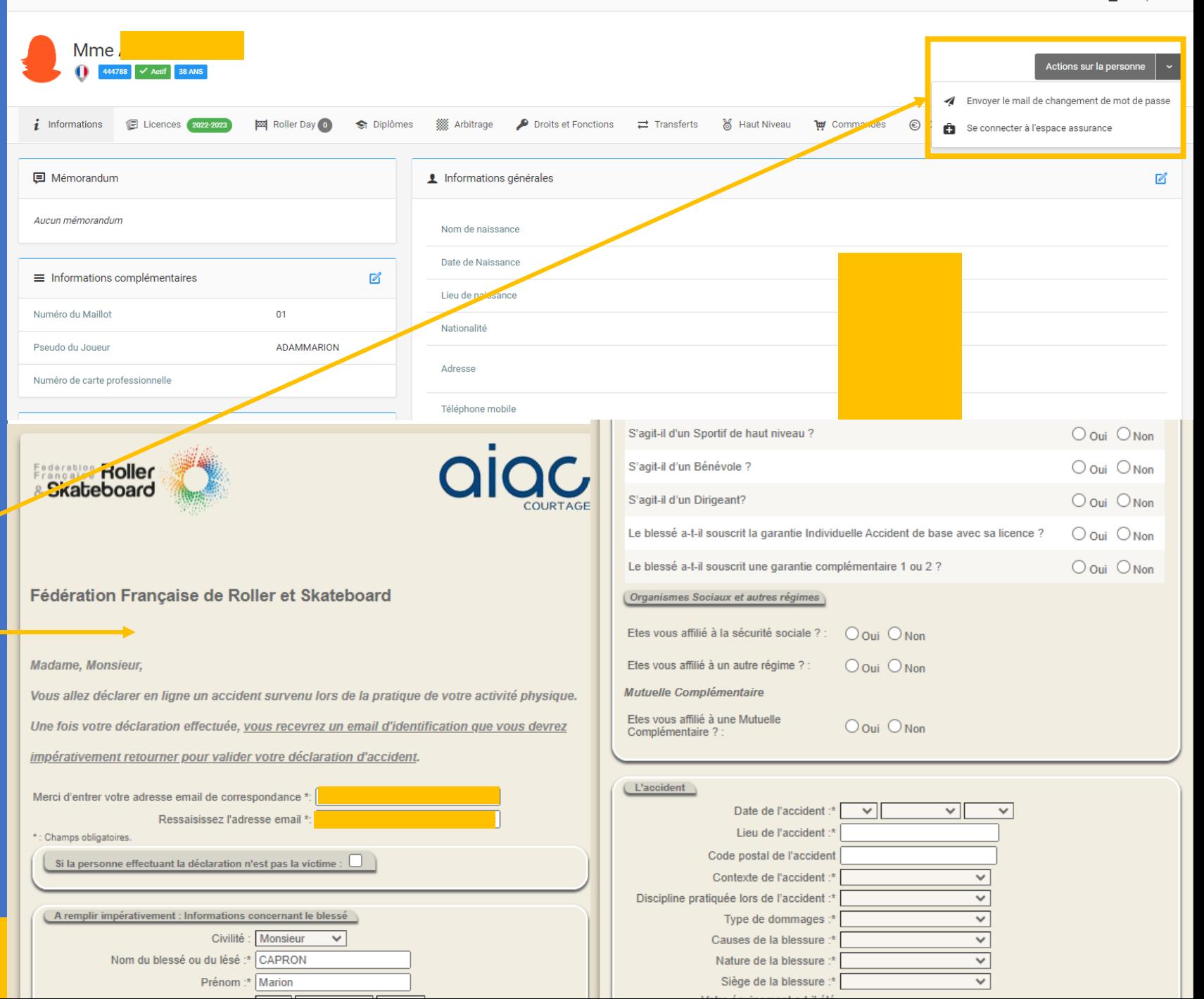

 $\frac{6}{24}$  Mon profil

# **ETAPE 1 :**

#### CAS D'UN NON LICENCIÉ COUVERT PAR UNE GARANTIE POUR MANIFESTATION

Se connecter à l'espace club sur rolskanet.fr

Depuis la page d'accueil, cliquez sur le bouton rouge « **Assurance** ».

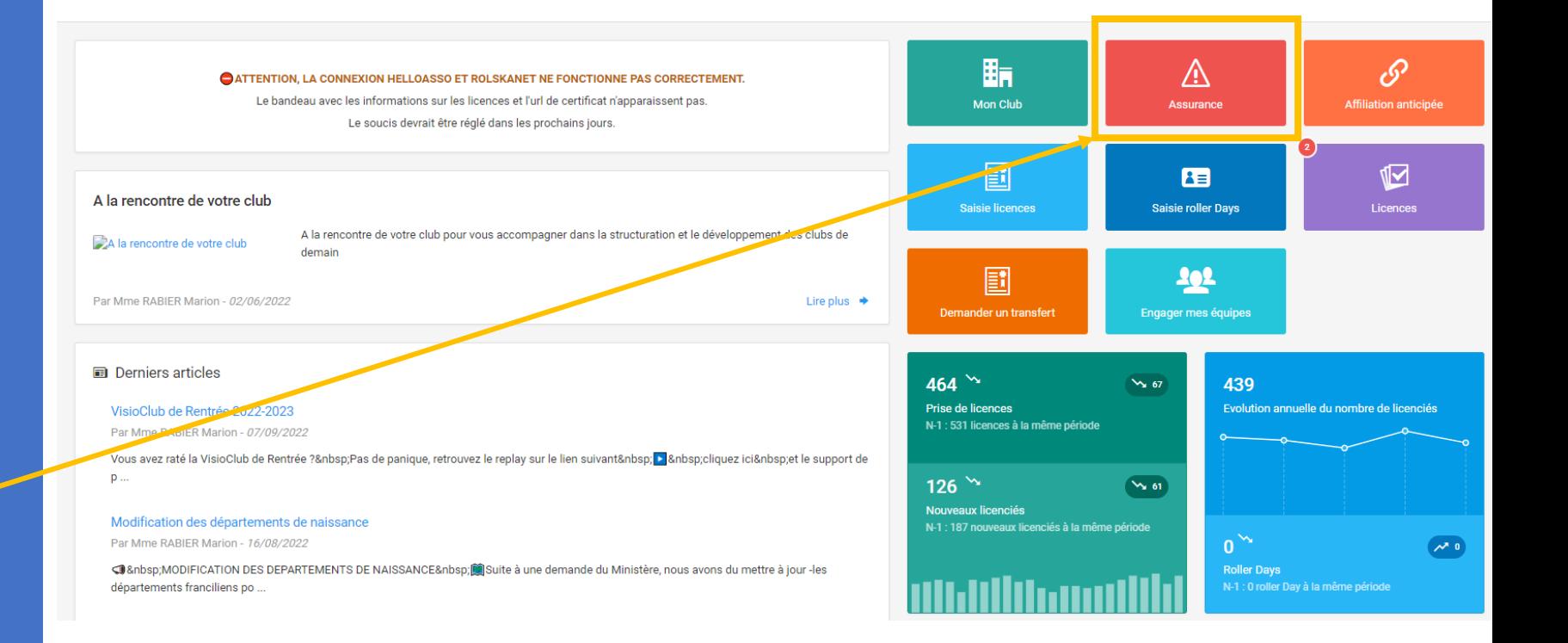

# **ETAPE 2 :**

#### CAS D'UN NON LICENCIÉ COUVERT PAR UNE GARANTIE POUR MANIFESTATION

Un nouvel onglet s'ouvrira directement sur une déclaration d'accident vierge.

Il ne vous restera plus qu'à remplir les données concernant :

- **La personne**
- **L'accident**

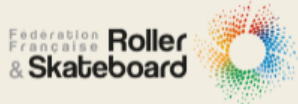

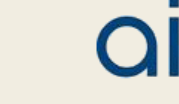

Fédération Française de Roller et Skateboard

#### Madame, Monsieur,

Vous allez déclarer en ligne un accident survenu lors de la pratique de votre activité physique. Une fois votre déclaration effectuée, vous recevrez un email d'identification que vous devrez impérativement retourner pour valider votre déclaration d'accident. Merci d'entrer votre adresse email de correspondance \*: exemple.ex@exemple.fr Ressaisissez l'adresse email ' \*: Champs obligatoires.  $\Box$  Si la personne effectuant la déclaration n'est pas la victime :  $\Box$ 

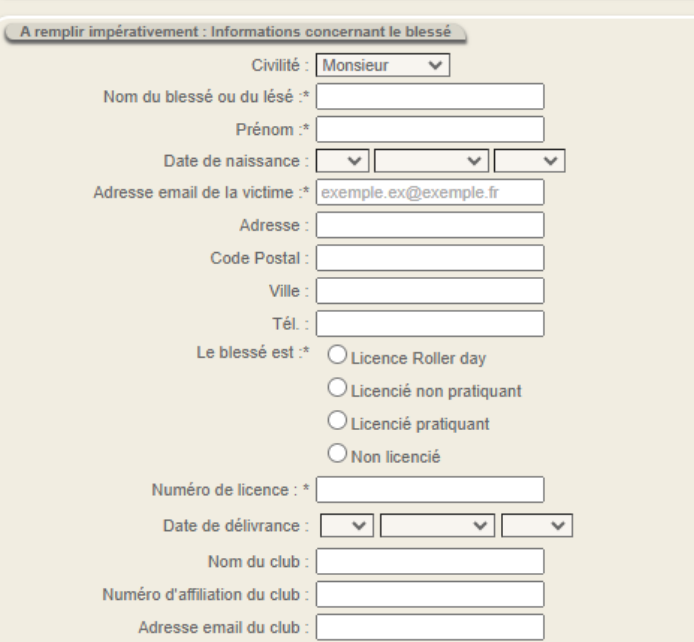

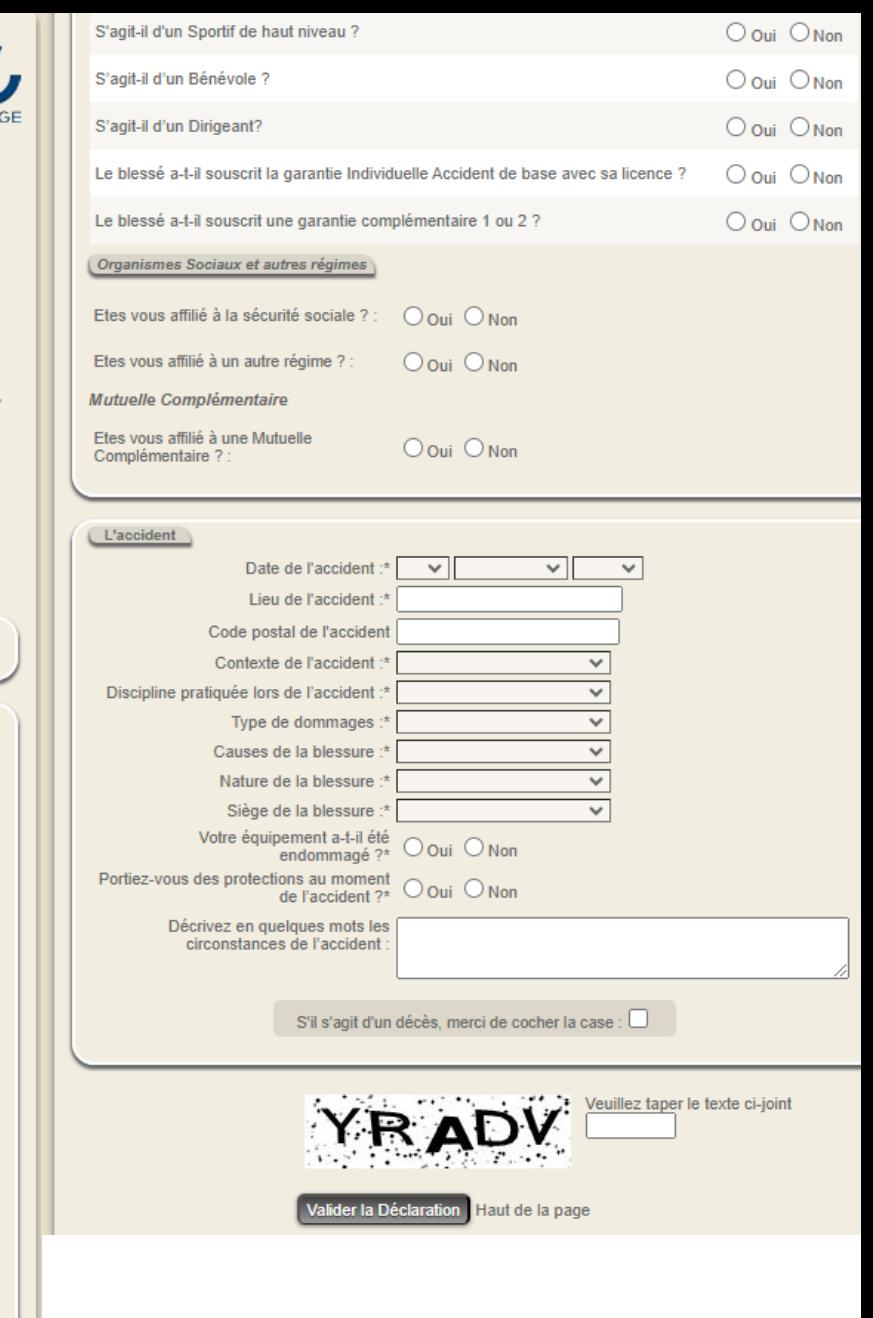